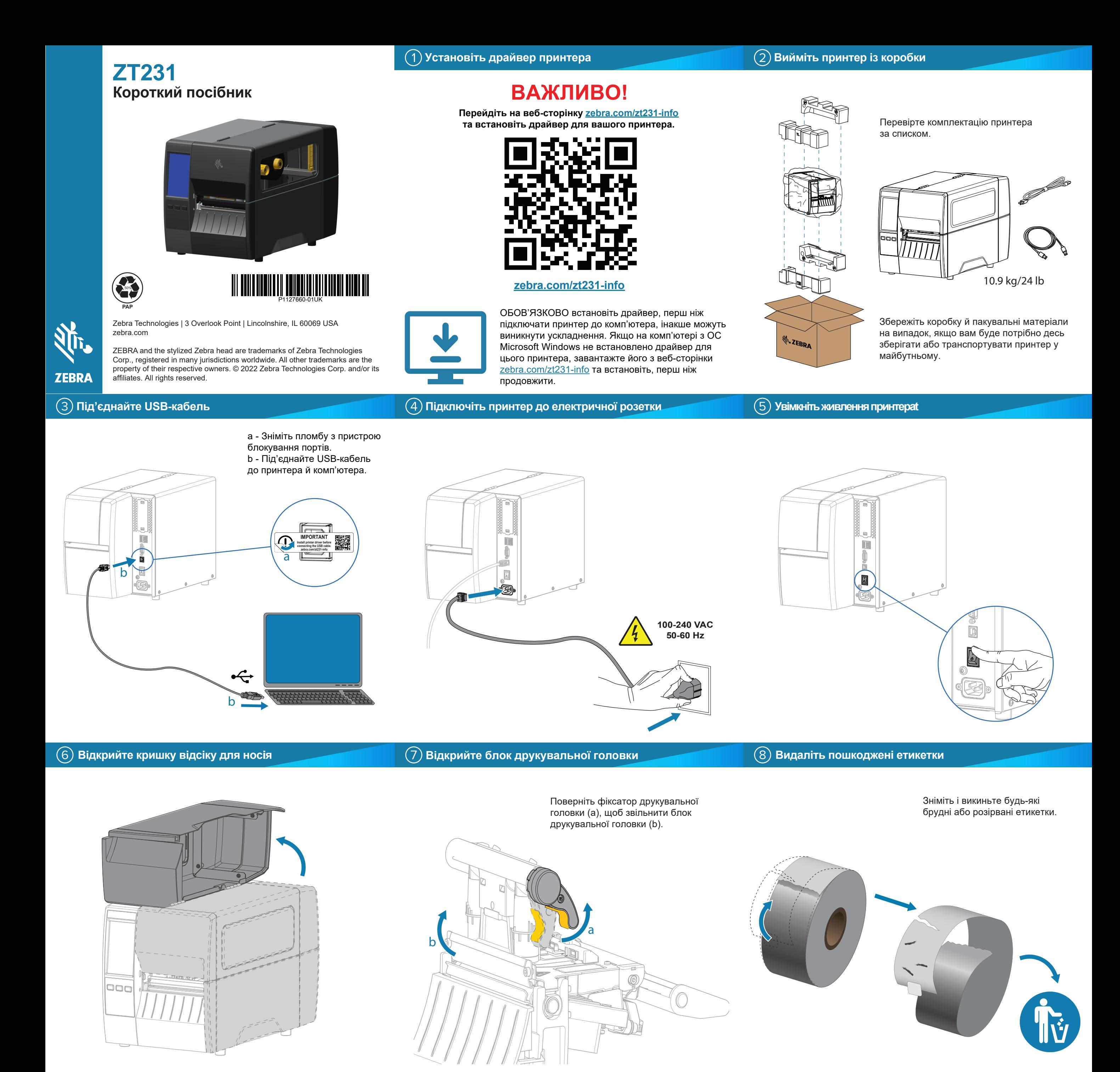

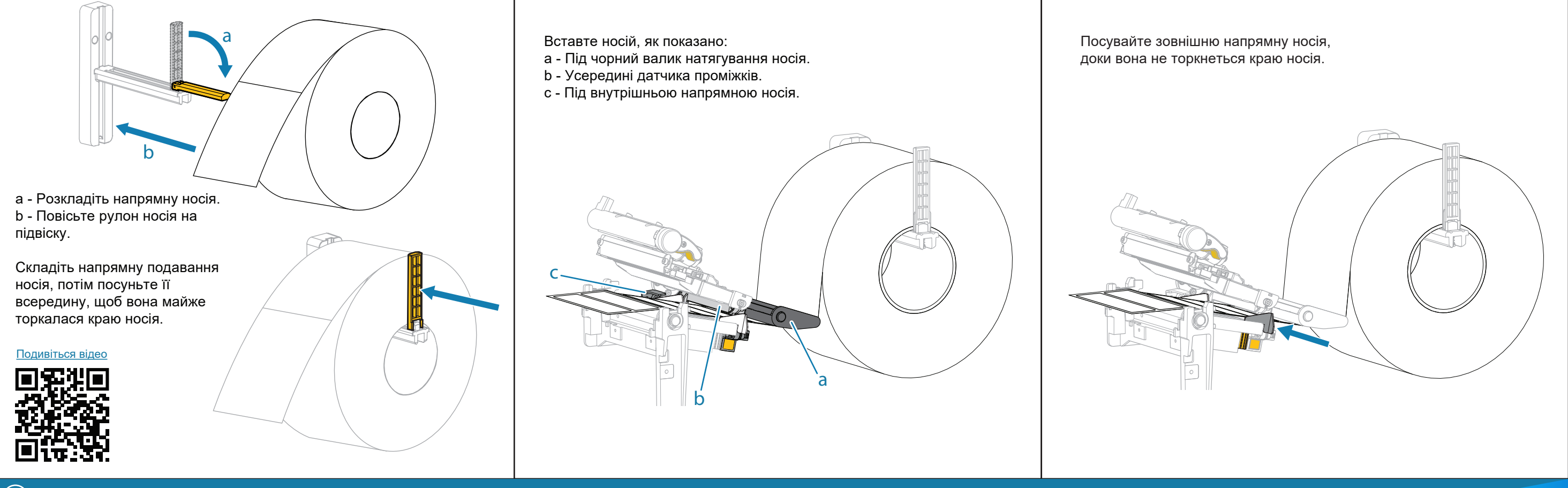

## **Завантажте стрічку**

![](_page_1_Picture_3.jpeg)

## **Підтримка та інформація**

![](_page_1_Picture_5.jpeg)

叵

雷波波

 $R_4$ 

Ознайомтеся з [документацією користув](https://www.zebra.com/zt231-info)ача й навчальними відео. zebra.com/zt231-info й навчальними віде

▤ 回对电 Перегляньте розділи «Швидкі відповіді» та «База знань». Пľ zebra.com/knowledge

![](_page_1_Picture_8.jpeg)

**N<sub>I</sub>** ZEBRA

Приєднуйтеся до<br>співтовариства користувачів і представників компанії Zebra.<br>Tehra.com/supportcommunity zebra.com/supportcommunit

![](_page_1_Picture_10.jpeg)

Дізнайтеся більше про оригінальне приладдя Zebra. zebra.com/supplies

![](_page_1_Picture_12.jpeg)

ैं≅ Потрібна інформація щодо керування принтером?<br><u>zebra.com/profilemanager</u> zebra.com/profilemanager

![](_page_1_Picture_14.jpeg)

Із запитаннями щодо вашого принтера звертайтеся в компанію Zebra.<br>https://www.zebra.html zebra.com/contactsupport

![](_page_1_Picture_15.jpeg)

回定

O:

Поверніть важіль друкувальної головки вниз, щоб закрити друкувальну головку.

**Приготуйтеся до друку**

![](_page_1_Picture_17.jpeg)

## $\blacksquare$ 'nг  $\frac{1}{\sqrt{2}}$ Натисніть кнопку **ПАУЗА**.. - Принтер виконає автоматичне калібрування й подачу декількох етикеток.

- Стрічка натягнеться та вирівняється на друкувальній головці.

## Закрийте кришку відсіку для носія.